# Pennsylvania ODP – Provider Staff COVID-19 Tracking Forms

#### **Introduction**

ODP is transitioning to a web-based tool that will serve as the method for providers to report and track suspected and confirmed cases of COVID-19 amongst staff.

Each provider has been asked to name a primary and secondary contact who will be given access to complete the tracking tool and utilize available reporting features.

The following user-guide details the usage of the tool.

#### Login

The Provider Staff COVID-19 Tracking Form functionality resides in PA ODP's Health Risk Screening Tool (HRST) database.

If your provider agency currently utilizes the HRST and your designated Primary and Secondary contacts are already HRST users, the tracking form functionality will be made available in their existing accounts.

If your provider agency **does not** currently utilize the HRST, your designated Primary and Secondary contacts will have accounts created for them with access granted to only the tracking form functionality.

Web Address: <https://paodp.hrstapp.com/>

A user account will be supplied for the Primary and Secondary contacts that each provider has designated to utilize the tool.

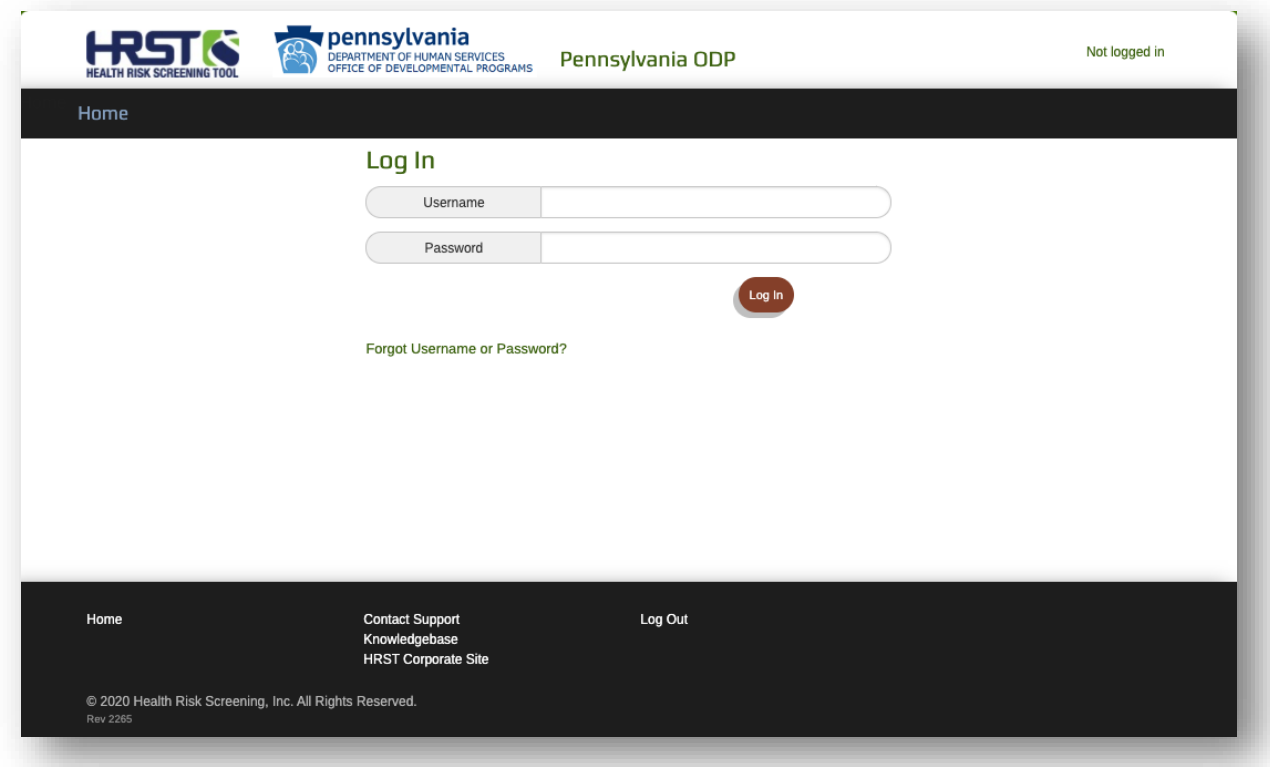

### Attestation

During the login process, you will be asked to attest that you are the account owner and that you have authorization from your provider agency to access the tool.

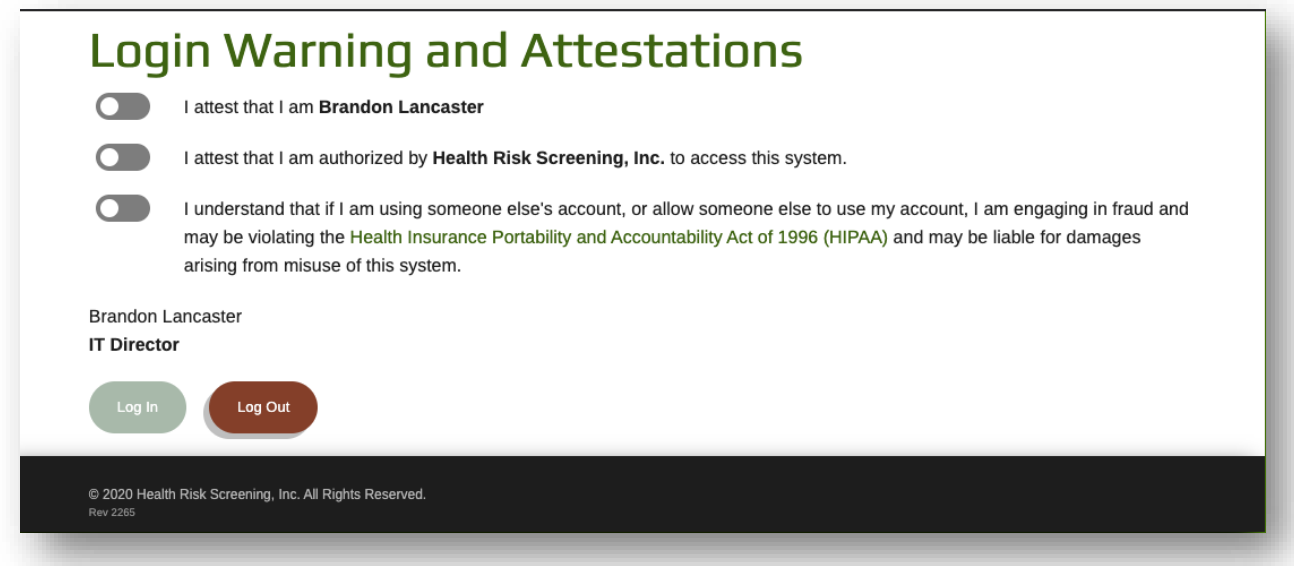

## Staff COVID Tracking Form Access

Once logged in, navigate to the Providers tab in the top menu and select Staff COVID Tracking Forms.

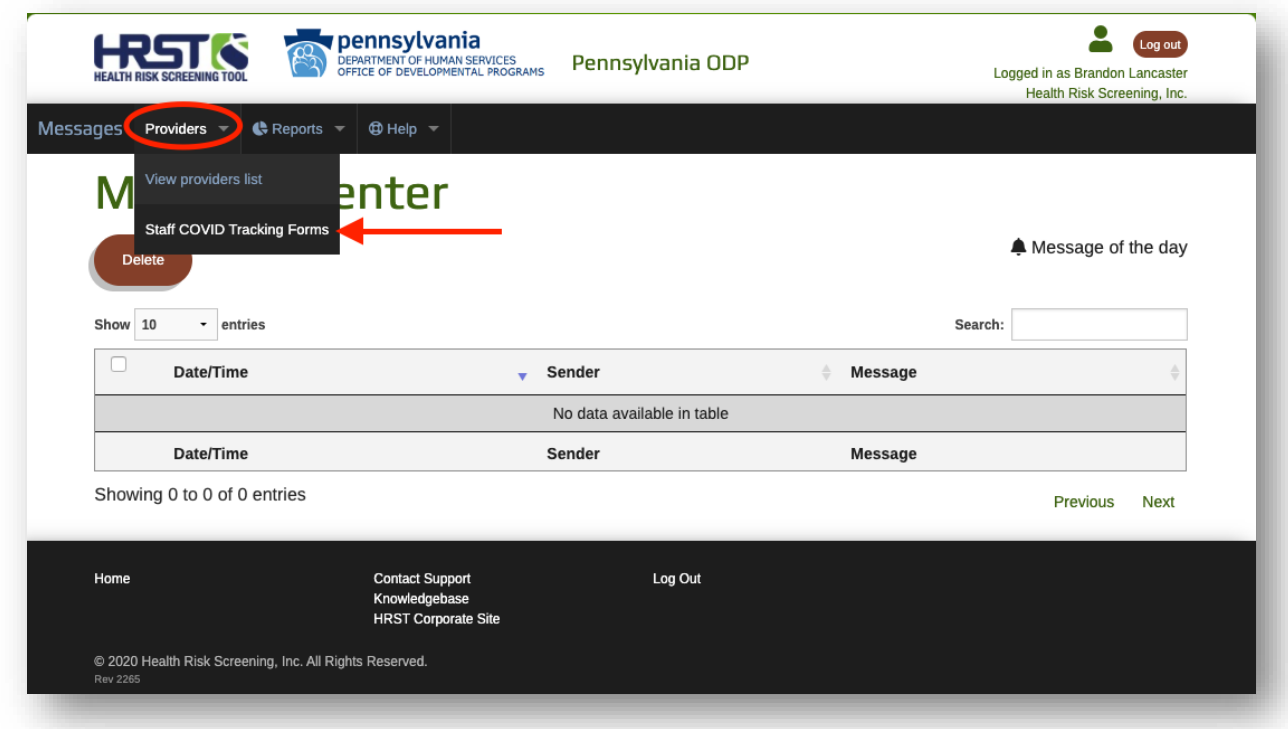

The main Staff COVID Tracking Forms page is a list of existing tracking forms your provider has created, as well as some high-level data on each.

**Note:** As a Provider user you will only be able to see and create forms for your provider.

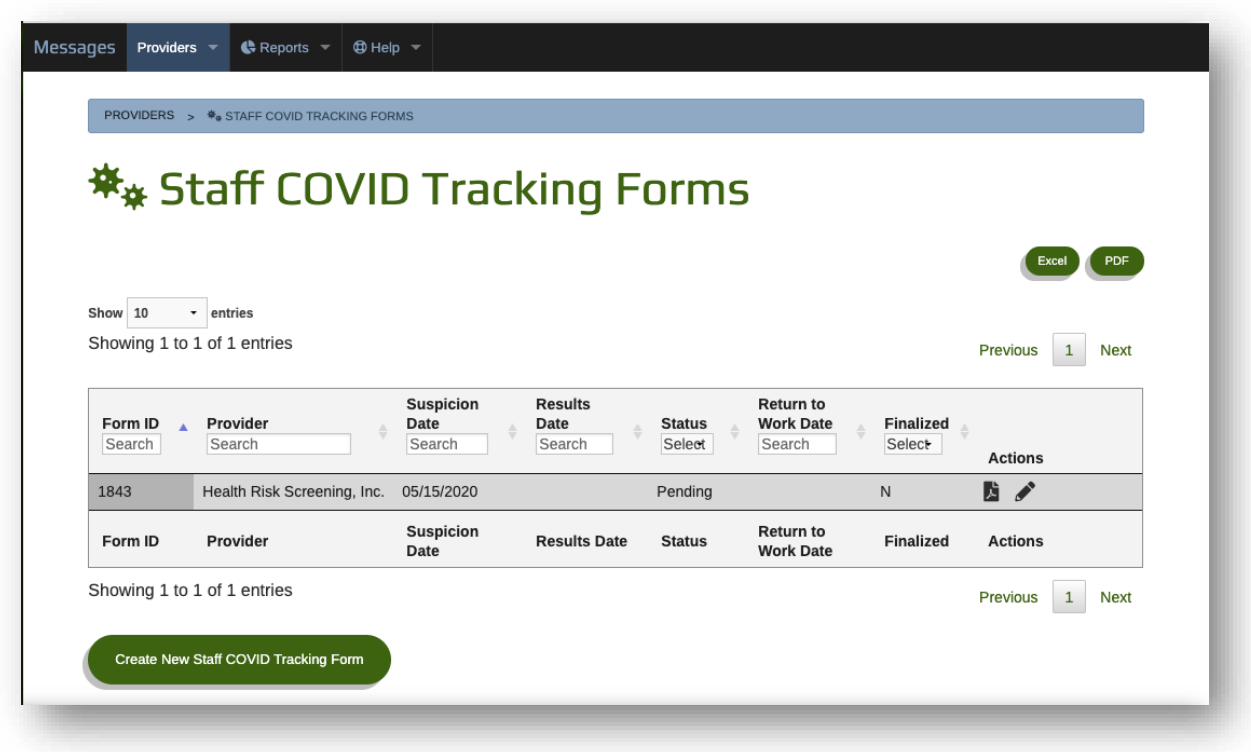

The list of existing forms contains the following information for each form:

- Form ID
	- o The Form ID is what you use to locate existing forms when you need to provide additional information, or finalize the form
- Provider
	- o This column lists the name of the provider who created the form. In the case of Provider level users, you'll only ever see forms created by your own provider.
- Suspicion Date
	- o The is the date of first suspicion recorded on each form
- Results Date
	- o This is the testing results date recorded on each form
- Status
	- o This is the status of test results. Can be one of the following:
		- $\mathbf{r}$ Pending
		- Positive  $\blacksquare$
		- Negative  $\blacksquare$
- Return to Work Date
	- $\circ$  This is the date the person returned to work or recovered, which is recorded on each form
- **Finalized**
- o This column indicates whether or not a specific form is considered "Finalized", which is done once ALL data is recorded on a given form.
	- $Y = Yes$ , the form is
	- $N = No$  $\blacksquare$
- **Actions** 
	- $\circ$  These are actions available for you to take for each individual form. There are two actions:
		- **PDF Icon this will download a PDF of the specified form**
		- Pencil Icon this will open the specified form so that it can be edited.

#### Creating and Filling Out Staff COVID Tracking Forms

To create a new form, simply click the green "Create New Staff COVID Tracking Form" button from the main form listing page.

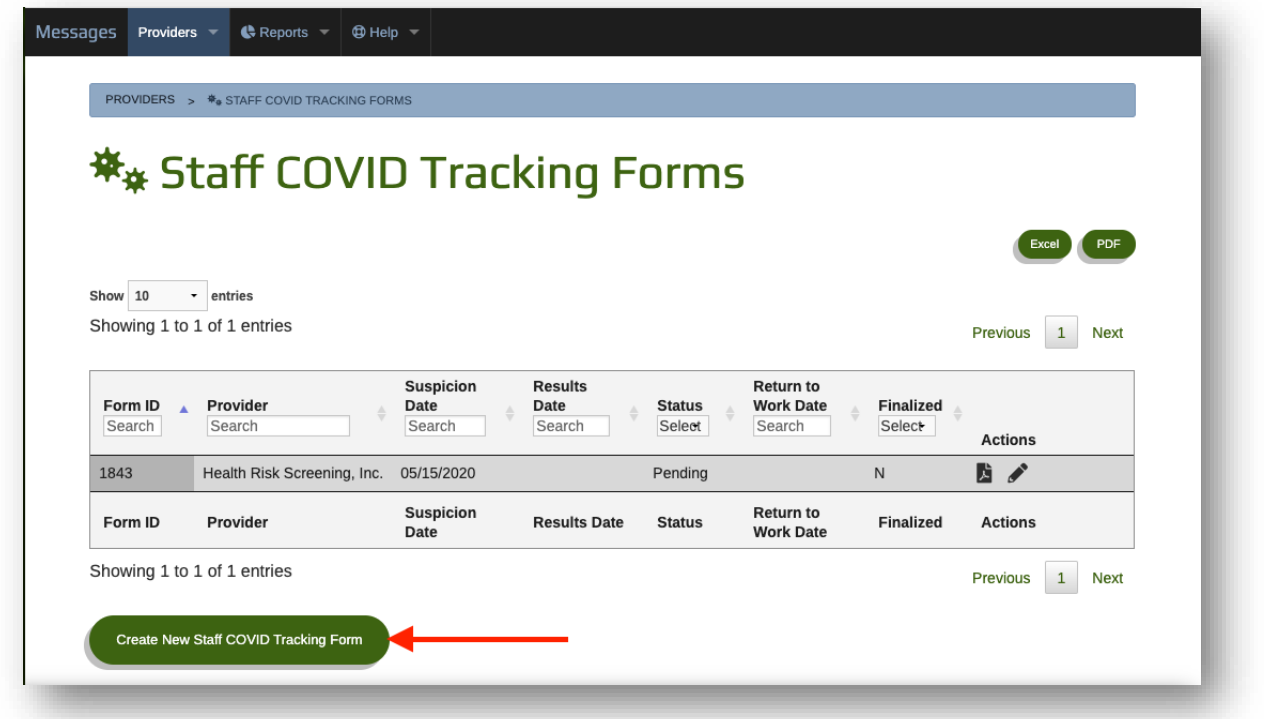

Upon clicking the Create New button, a new form will be created and you'll be redirected to the form details page to fill it out.

The first thing you'll see is the Form ID popup:

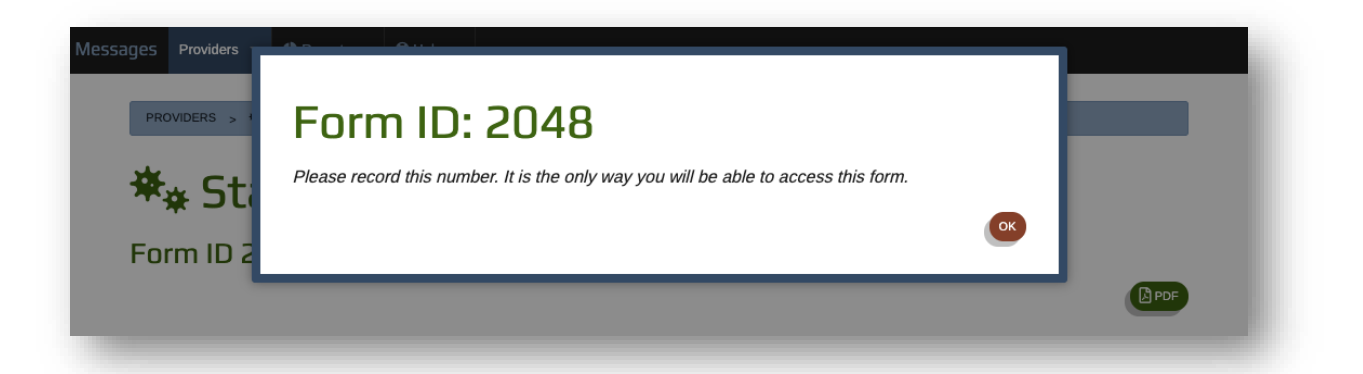

*Important Note: The Form ID is a unique ID used for locating this specific form again. There is NO personally Identifiable Information recorded on these forms. This Form ID is the only way to locate this form again to update it in the future.*

*It is likely that you will not have enough data to finalize a tracking form the first time you fill it out. Please record the Form ID outside of the web application with an association to the staff member the form belongs to so you can locate the form again in the future.*

After recording the Form ID and clicking OK, you can begin filling out the form by providing data in the available text boxes, date selectors, and dropdown fields. Certain fields such as Provider IRS Name will automatically populate.

Note that as you enter data, the form will automatically save your text and selections as you navigate away from each field.

The first section on the form includes the following fields:

- Form ID
	- o This form's Form ID is available at the top of the page should you need to reference it again.
- Provider IRS Name
	- $\circ$  The Provider IRS Name will fill in automatically based on the provider your user account is associated with.
- Provider MPI Number
	- $\circ$  The Provider MPI Number will fill in automatically based on the provider your user account is associated with.
- Date of Suspicion
	- o Use this date selector to fill in the date of suspicion
- Staff Person's Position
	- $\circ$  This dropdown contains relevant staff positions. If the Staff Person's position isn't listed, select Other and manually type in their position.
- Services Provided By Staff
	- o This dropdown contains relevant services provided by staff. If the services the Staff Person provides isn't listed, select Other and manually type in the services provided.

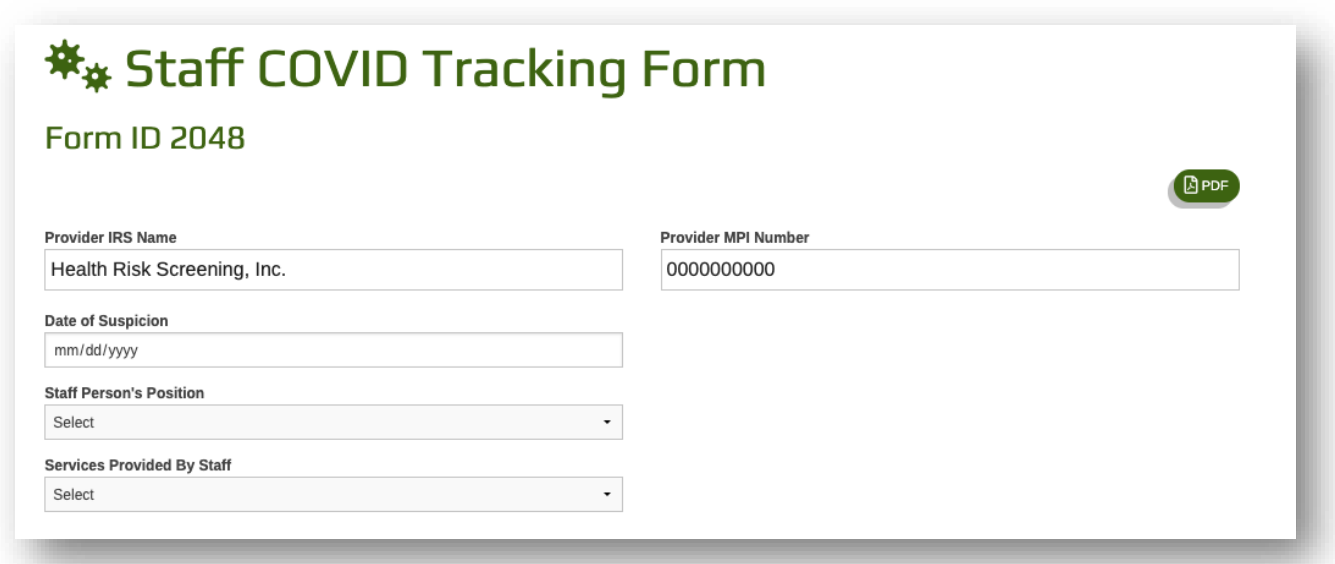

The next section is where you will record the address and demographic data of each location where the Staff Person works.

In this section, you can add as many locations as needed. To add a new location, simply click the green "+Add" button.

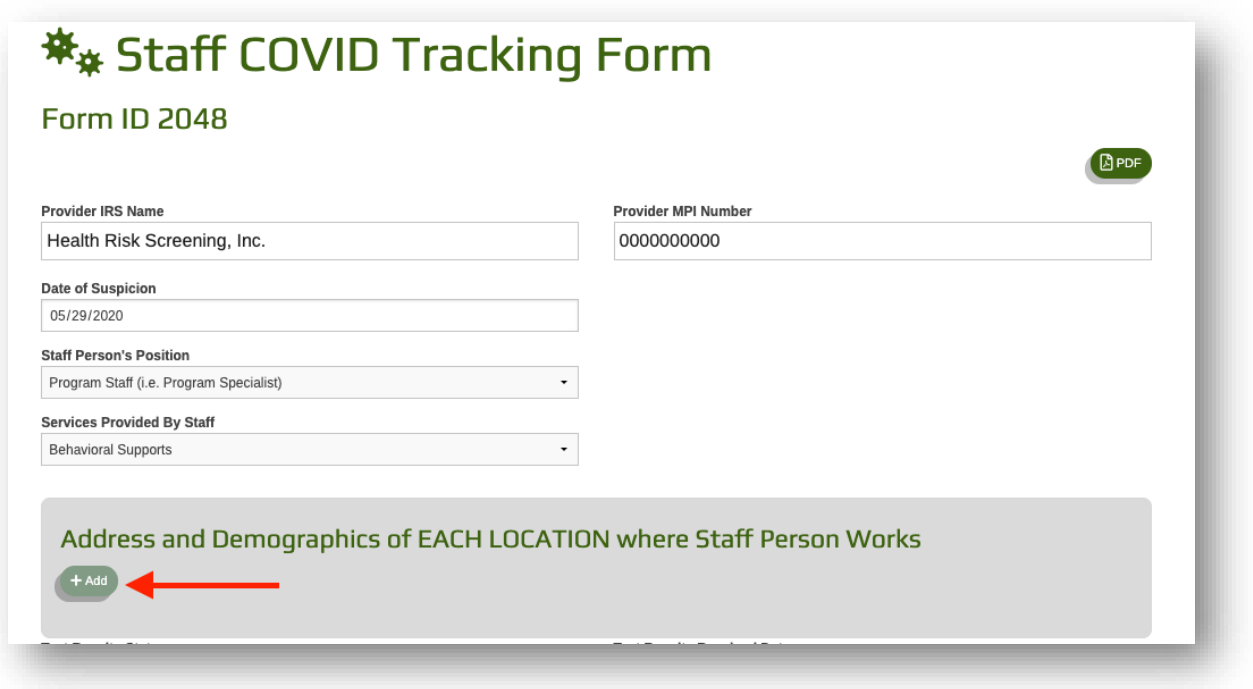

Doing so will add a new section for you to record the address and demographics data for a given location where the Staff Person works.

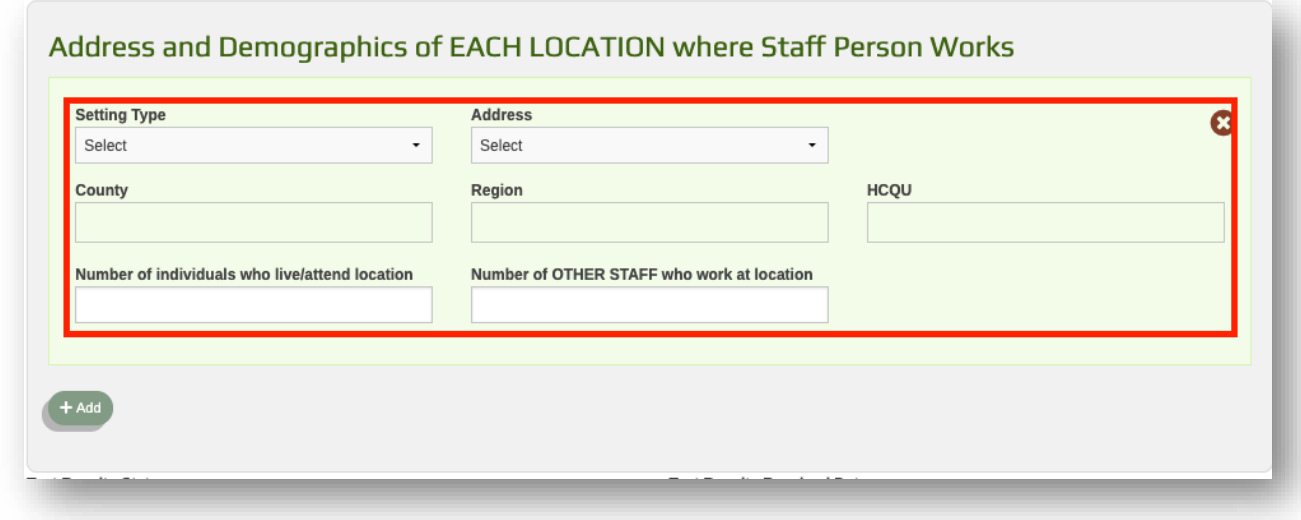

To begin filling this section out, first choose a Setting Type from the Setting Type dropdown. The Setting Types available here are dependent upon your provider.

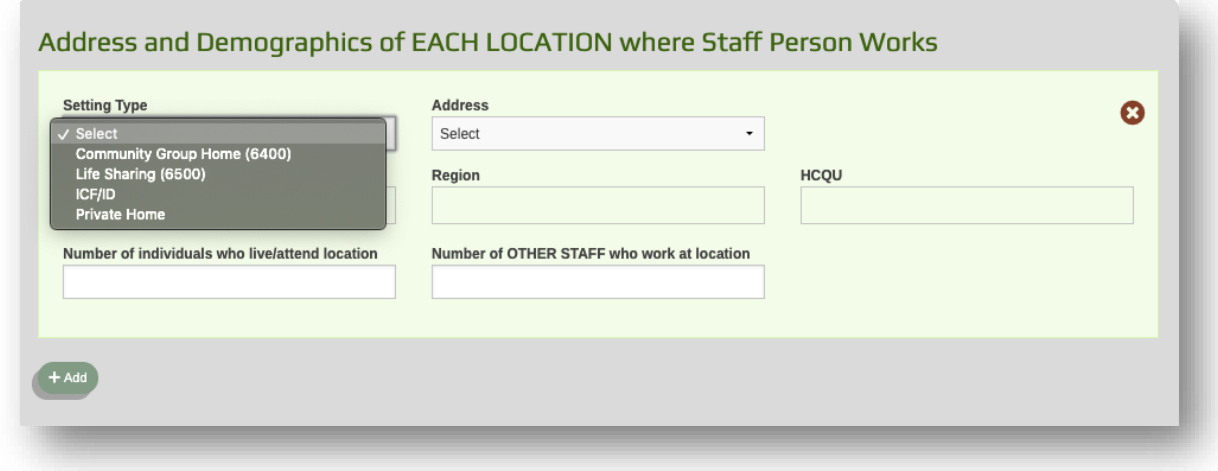

Next, select the location's address from the Address dropdown. The addresses listed will match those locations under your provider with the previously selected Setting Type.

Selecting an Address will also automatically populate the County, Region, and HCQU that the selected location belongs to.

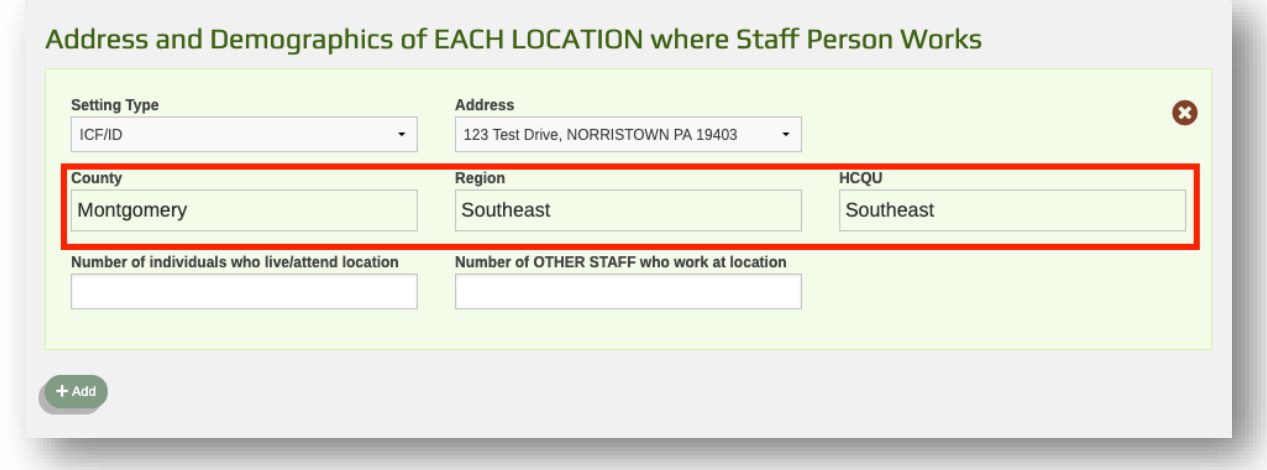

Finally, fill in the demographic data in the last two fields:

- Number of Individuals who live/attend location
- Number of OTHER STAFF who work at location

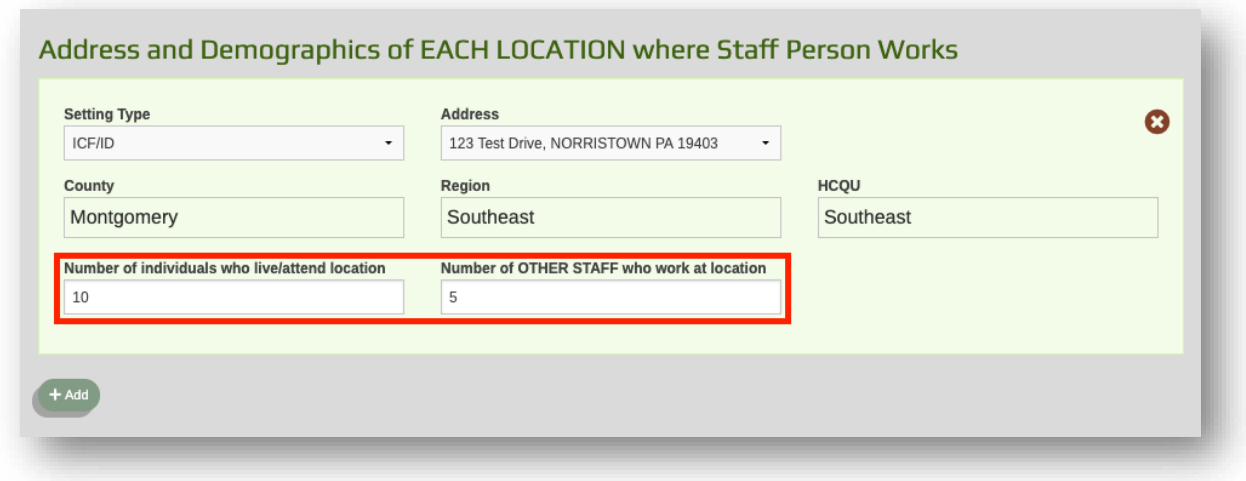

Continue adding additional locations using the green "+Add" button until you've recorded data for each location where the Staff Person works.

If you need to remove a location that was added in error, simply click the red x icon in the top right of the location you need to delete.

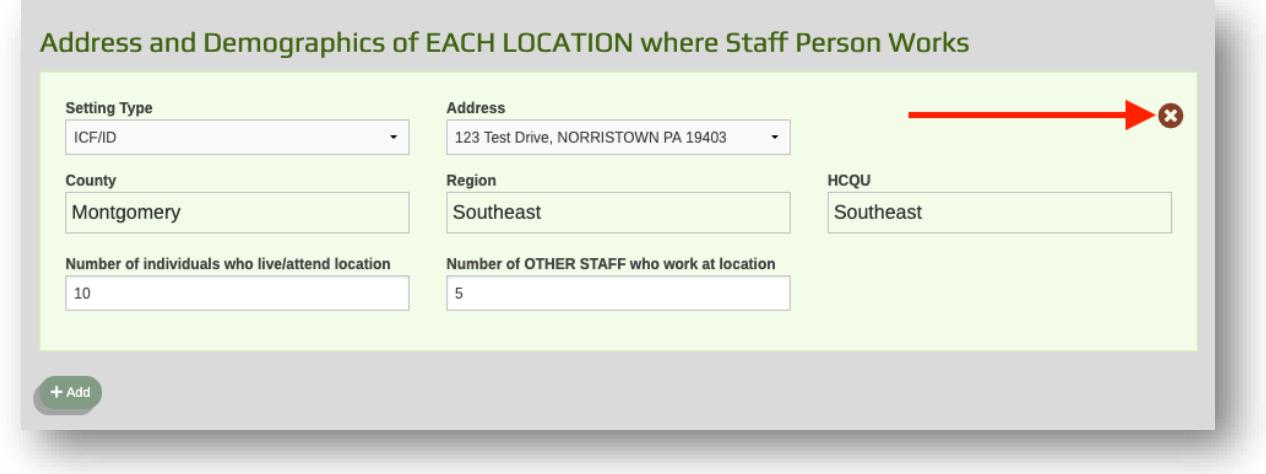

The final section of the form is where you record Test Result data and the date a Staff Person has returned to work or recovered.

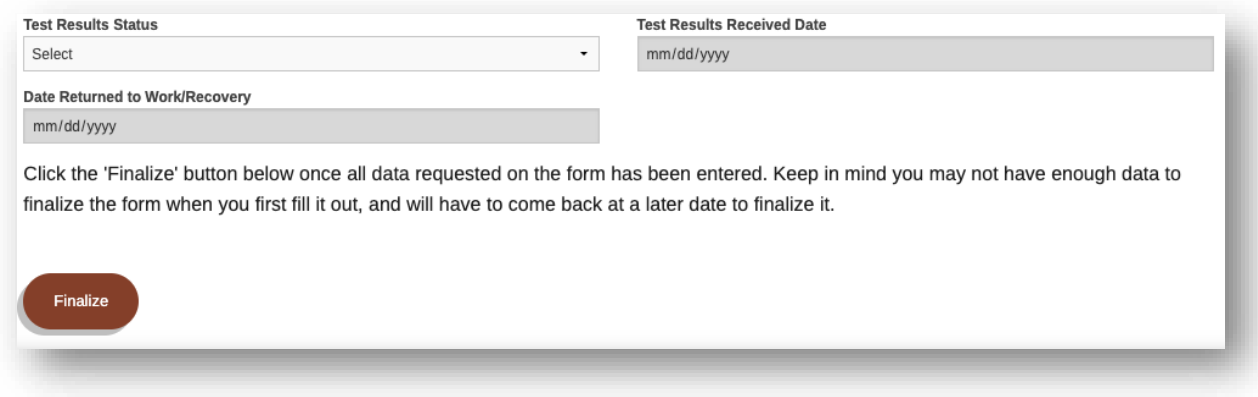

To fill out this last section, first indicate the Test Results Status. The following options are available:

- Pending
- Positive or Presumed Positive. The person has COVID-19
- The person does not have COVID-19

If you've set the Test Results Status of a form to "Pending", then you've filled out as much information as you can. You don't yet have enough information to fill out the Test Results Received Date or the Date Returned to Work/Recovery, and those fields will not yet be editable. Once you receive the test results you can come back to this form using the FORM ID and update the status.

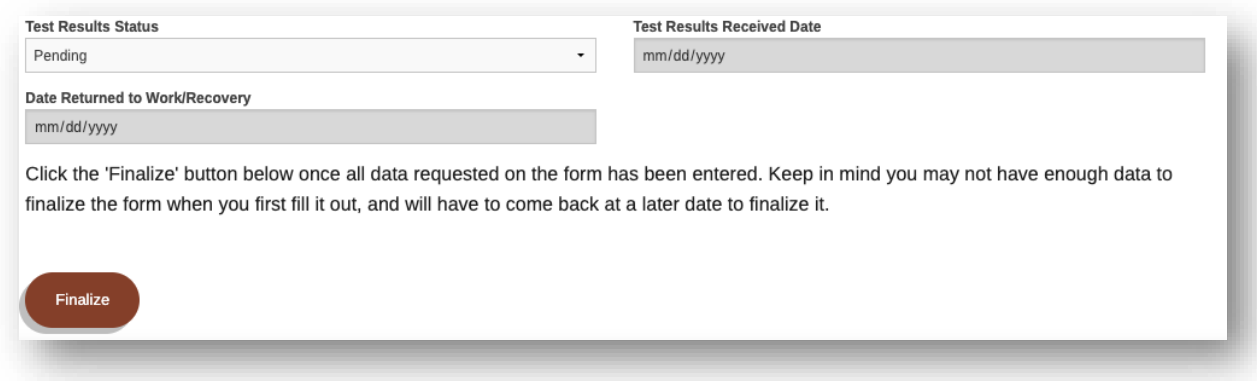

If you've set the Test Results Status of a form to "Positive or Presumed Positive" or "The person does not have COVID-19" you will be able to fill out the Test Results Received Date, as well as the Date Returned to Work/Recovery.

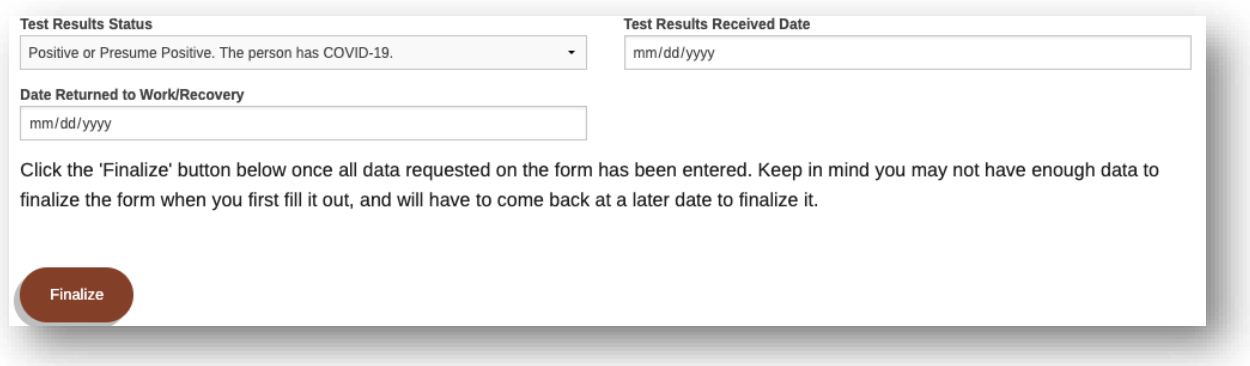

*Reminder: Depending on the status of the test results of the pending recovery/return to work for the Staff Person, the form may not be completed the first time you fill it out and that's okay. You can fill out as much data as you have and come back later as many times as needed as you collect more information.*

#### Editing and Finalizing Previously Created Forms

When you need to come back to a form to edit and/or finalize it, start by navigating to the main Staff COVID Tracking Forms page where all of the forms for your provider are listed.

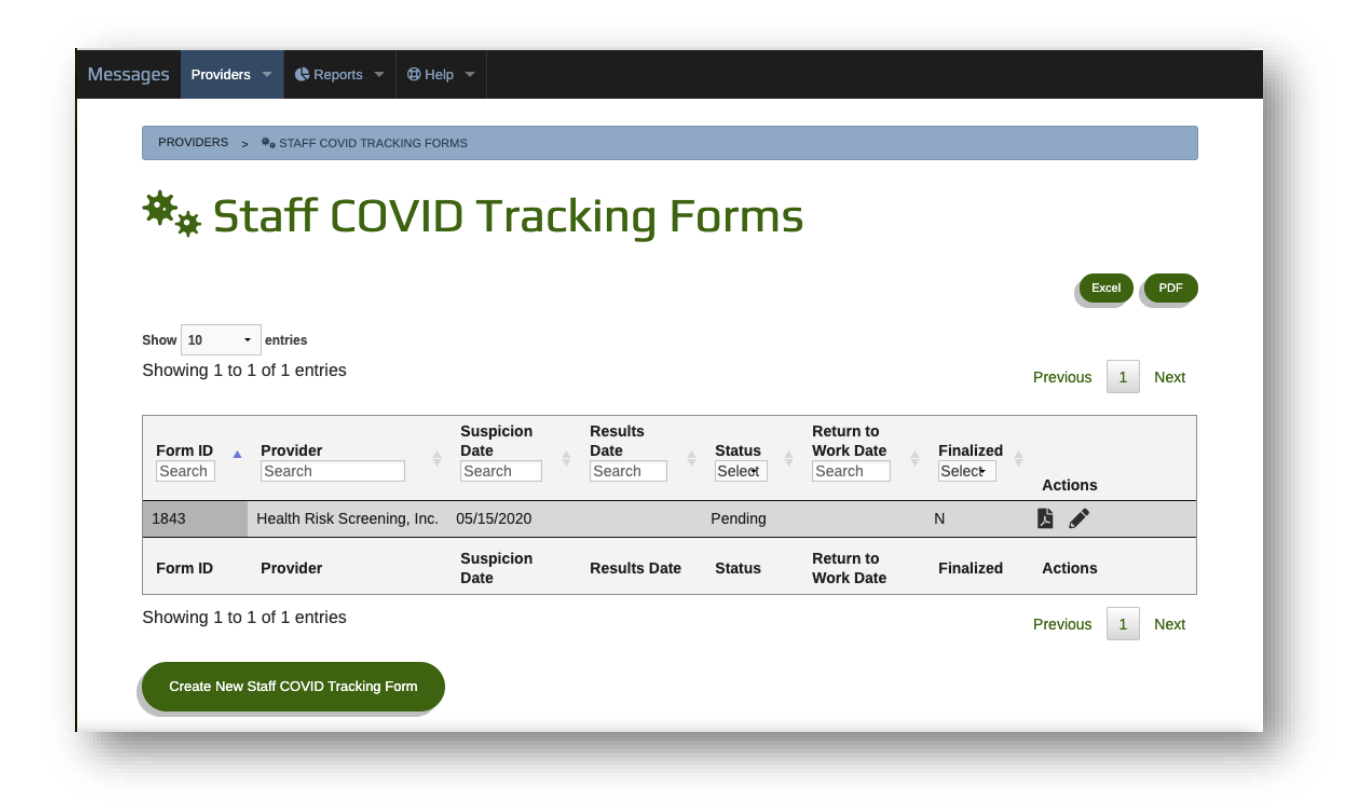

In the Form ID field, type in the Form ID for the Staff Persons form you need to locate. This will filter the entire list of forms for your provider and return only the form that matches the entered Form ID.

Once located, click the edit (Pencil) icon in the Actions column next to the form you wish to edit.

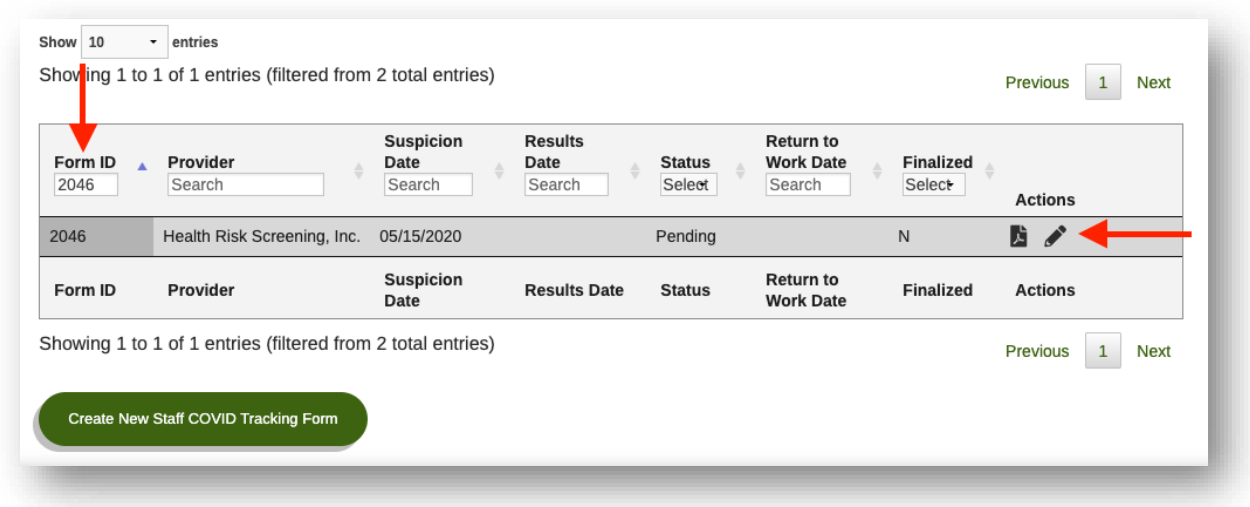

This will bring you back into the form you selected, allowing you to add additional data and finalize the form if you are ready.

Once you have completed all fields on the form, click the red "Finalize" button to mark this form as completed.

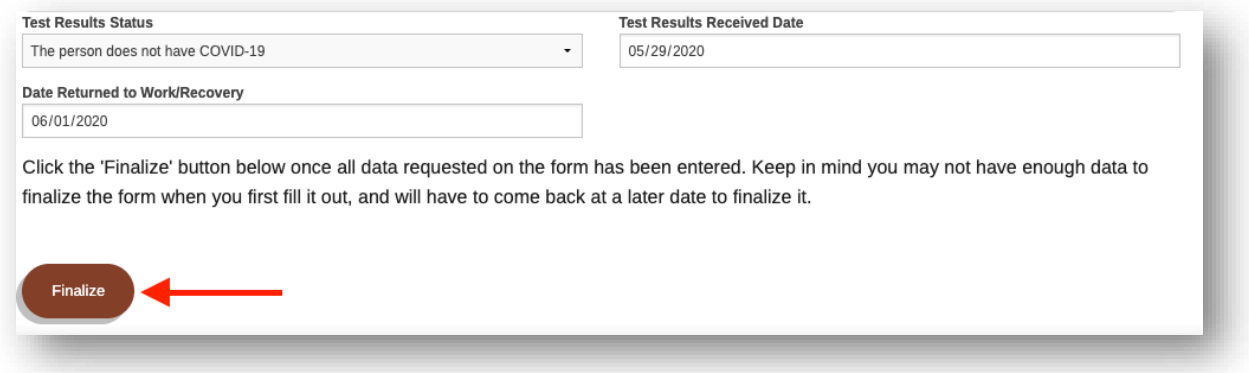

Doing this will put the form into read only mode so the data isn't accidentally changed. It will also add your name, title, and date as a signature indicating that you finalized this form.

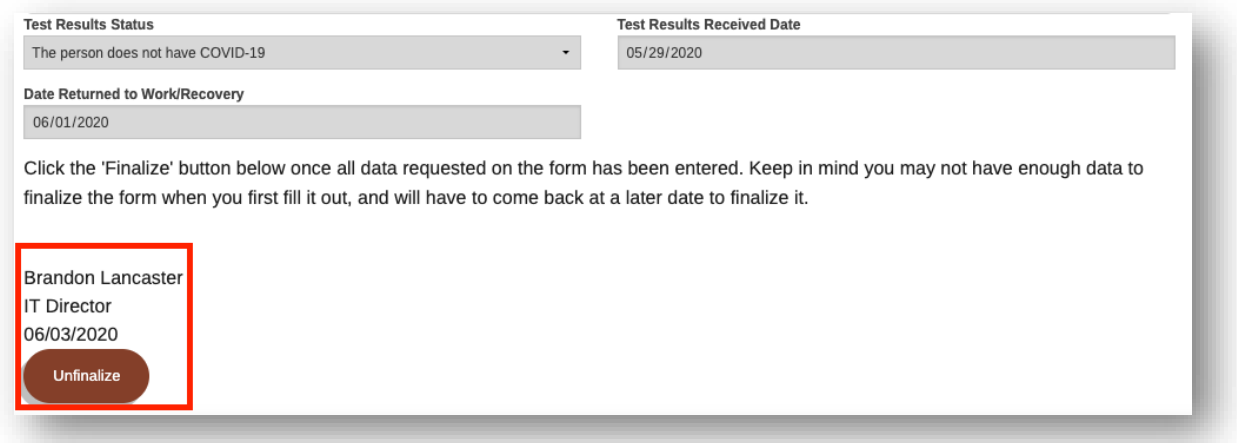

Should you need to update any data on this form after it is finalized, simply click the red "Unfinalize" button and the form will become editable again. Note that this should only be done to correct data that was entered incorrectly.

#### How to Generate a PDF of Forms

You have the option to generate PDF files of each form so you can keep then with your records. In fact, a good solution for keeping a record of which Form ID belongs to which Staff Person would be to print the PDF and store a paper copy with a written indication of who the form belongs to.

You can generate PDFs in two different locations.

The first is by using the green PDF button on a form's details page

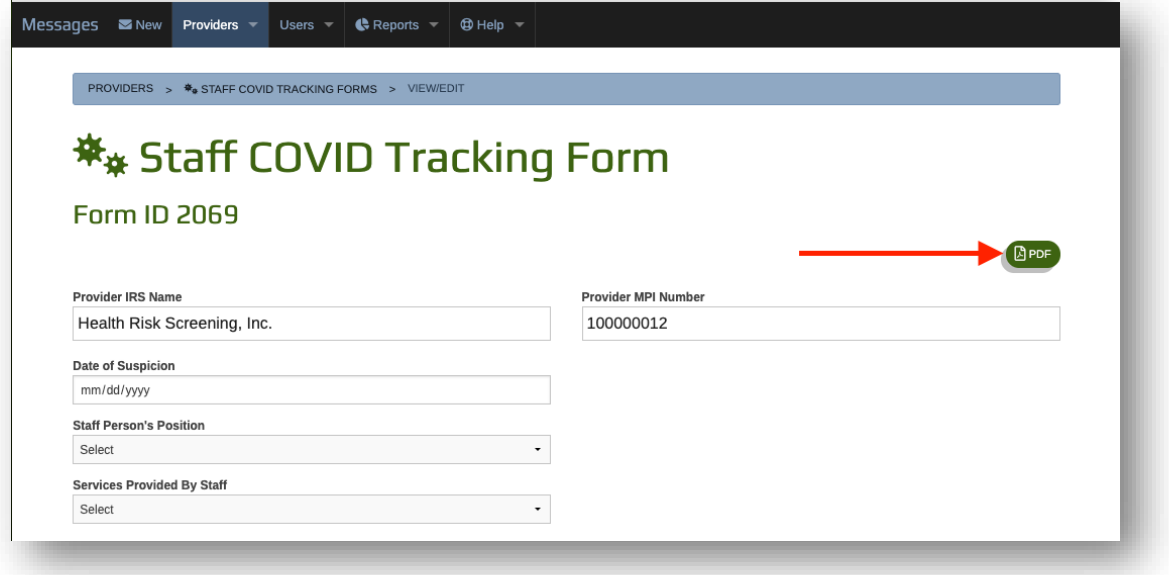

The second place you can generate a PDF is from the main Staff COVID Tracking Forms page where the list of all forms you have created are located.

Next to each form, there is a PDF icon in the Actions column that will generate a PDF for the selected form.

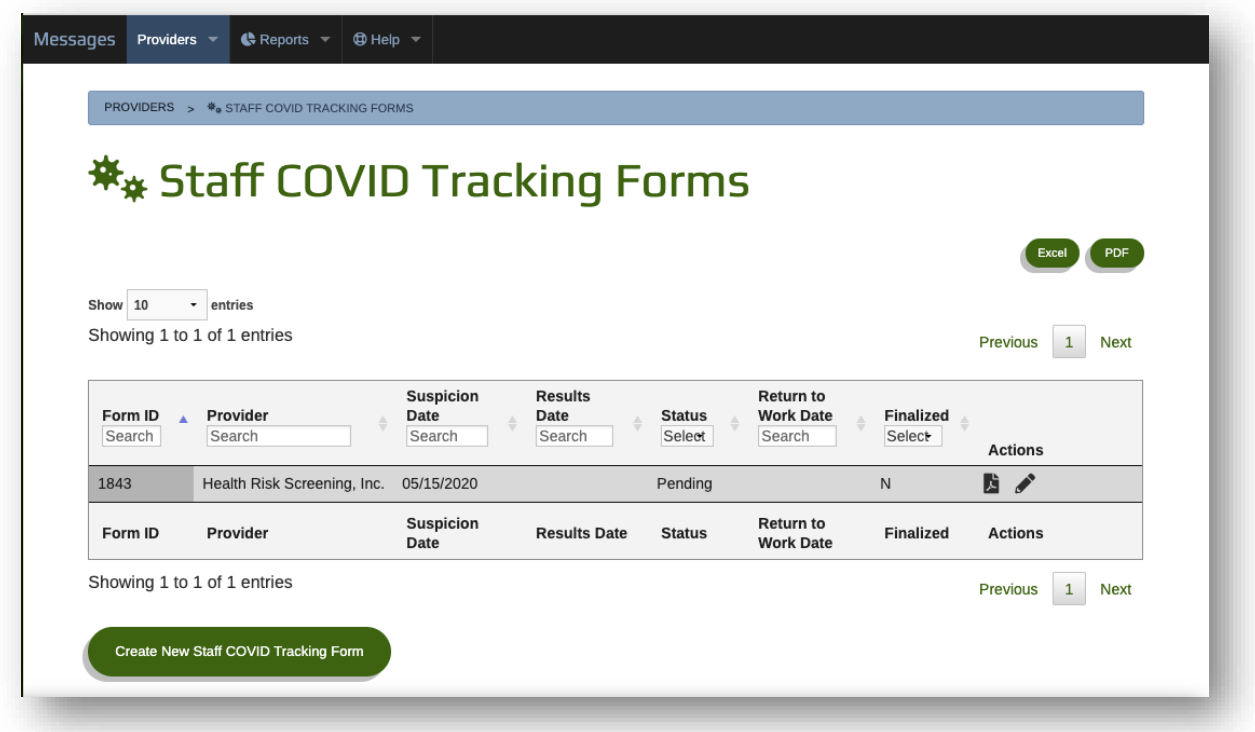

#### How to Access Reports

A major benefit of moving to a digital format to fill out Staff COVID Tracking Forms is that the data entered is automatically reportable. This means that by simply submitting the form, the data is available to be reviewed within reports at Provider, County, Region, HQCU, and State levels.

Please note that reports will only return data that is relevant to the provider(s) you have access to. You will not see data in reports for forms created outside of your security scope.

Accessing reports for these tracking forms is done from the main Staff COVID Tracking Forms page. Once on the main page, choose Reports -> Standard Reports from the top menu.

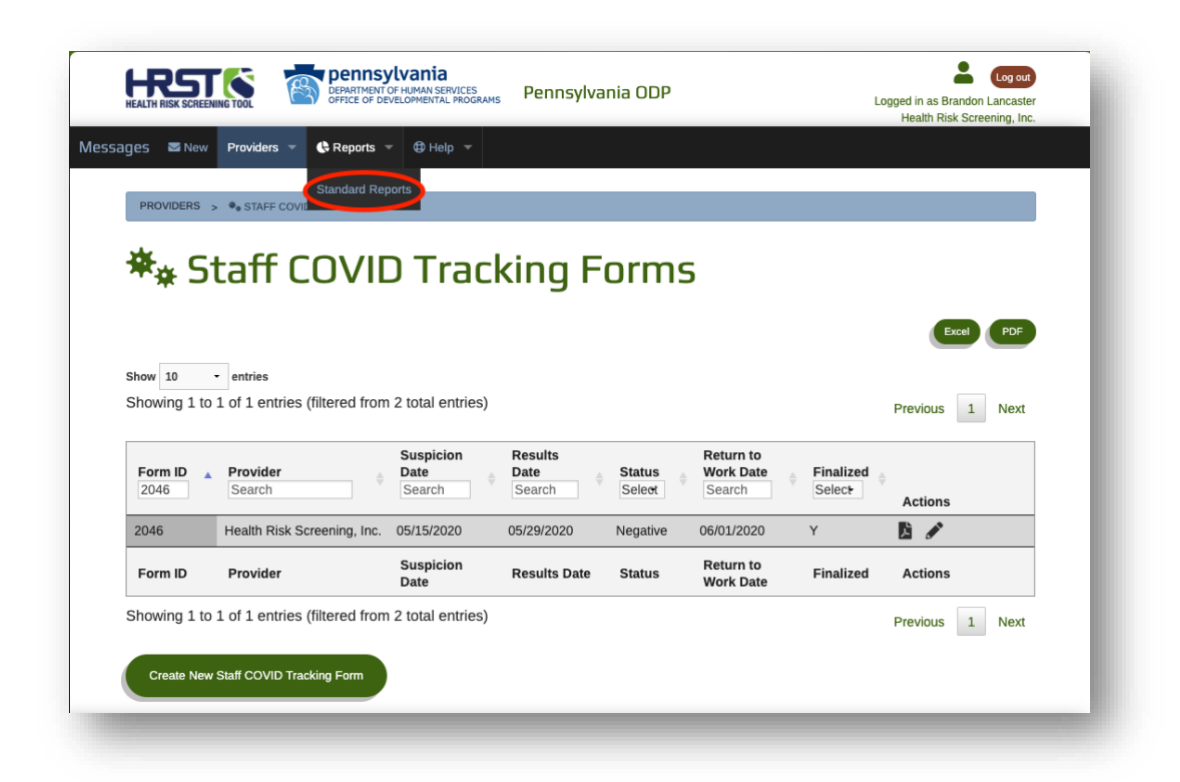

This will result in a Reports popup where the relevant Staff COVID Tracking reports are available.

To run a report, simply select it in the left menu and choose "Generate Report" on the right side of the popup

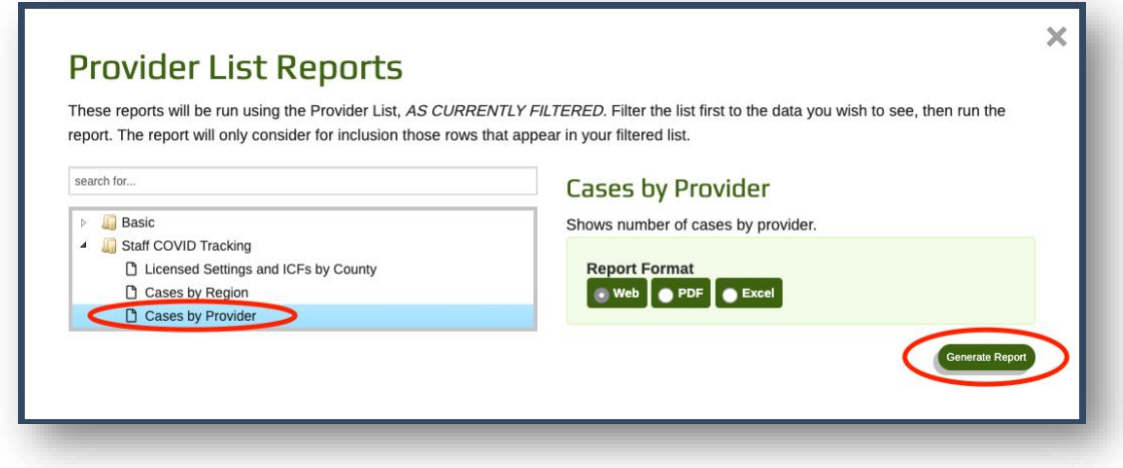

#### Need Help?

Should you encounter any issues or have any questions, please contact HRS Support at [pasupport@hrstonline.com.](mailto:pasupport@hrstonline.com)